# PC Software for the SiO Controller

# Instruction Manual

Rev. 3.72 For SiO-Programmer Ver. 3.72

© SUS Corporation 2023

# SiO-Programmer License Agreement

Thank you for choosing SiO-Programmer.

You must accept the following terms and conditions to use **SiO-Programmer**, a software program developed by SUS Corporation (hereinafter referred to as "SUS"). If you do not accept these terms and conditions, please remove **SiO-Programmer** from your computer immediately.

- 1. This agreement comes into effect when you start using  $SiO$ -Programmer.
- 2. The copyright on  $SiO$ -Programmer is held by SUS.
- 3. You are the only person entitled to use  $SiO-Programmer$ . In addition, you may only use it for your own business purposes with SUS's SiO controller.
- 4. No part of  $SiO$ -Programmer or the accompanying documentation may be reproduced, modified, or transcribed without the prior written consent of SUS.
- 5. SUS assumes no liability for the consequences of your use of  $SiO-Programmer$  (see "SiO-Programmer Disclaimer"). No compensation may be claimed against SUS for any damage resulting from the use of **SiO-Programmer**.
- 6. If you breach any of these terms, or if there are serious circumstances that make it difficult to continue this agreement, SUS may immediately terminate the license.
- 7. SUS may change the specifications of **SiO-Programmer** without prior notice. In addition, SUS does not provide any warranty for **SiO-Programmer**.

# SiO-Programmer Disclaimer

SUS shall not be liable for any problems with or damage to your computer, peripheral devices, data, or other property resulting from your use of **SiO-Programmer**. Please be aware of this before using SiO-Programmer.

# Trademarks

- 1. The Windows logo is a registered trademark of Microsoft Corporation in the United States and other countries.
- 2. Adobe Acrobat Reader is a trademark of Adobe Systems Incorporated.

# **Table of Contents**

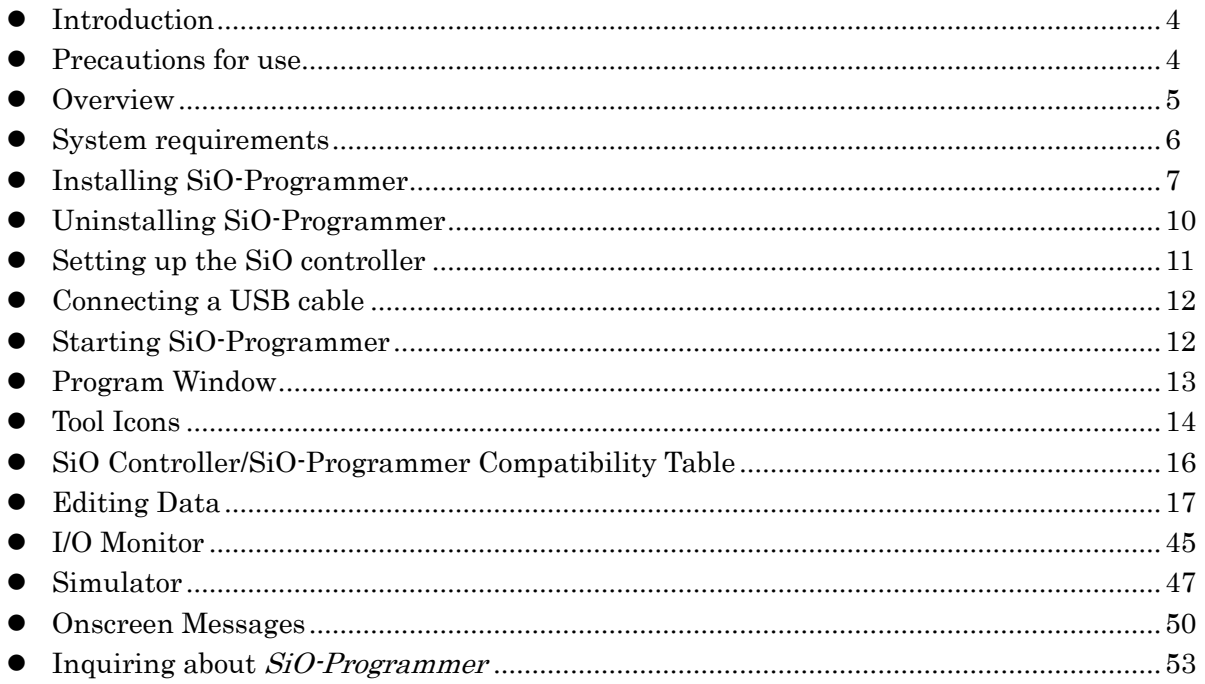

# <span id="page-3-0"></span>**Introduction**

**SiO-Programmer** is PC software that supports SUS Corporation's **SiO** controller.

SiO-Programmer allows you to write program data and parameters to the SiO controller easily and efficiently. You can also save your edited data to a file or print it.

You will find that this software makes the **SiO controller** easier to use.

This instruction manual covers SiO-Programmer version 3.71. The version number of SiO-Programmer you are using can be found in the upper-left corner of the  $SiO$ -Programmer screen.  $(\rightarrow$  Page 13) If you are using SiO-Programmer version 2.00 or earlier, refer to SiO-Programmer Instruction Manual Rev. 1.xx.

The information in this manual is subject to change without notice due to product improvement. For the latest information, please visit our website at:

http://www.sus.co.jp/

# <span id="page-3-1"></span>**Precautions for use**

- **Be sure to turn off the SiO controller** before connecting a communication cable to or disconnecting it from your computer with **SiO-Programmer** installed.
- $\bullet$  To transmit data between the **SiO controller** and your computer, use the USB cable specified by SUS.
- $\bullet$  Do not turn off the **SiO controller** during data communication between the controller and your computer. Also, be sure to connect the USB cable securely to prevent it from coming off during data communication.
- If you are using a USB flash drive to save data, do not unplug it while the software is running.
- Do not press any button repeatedly fast when writing program data, forcing output via the I/O monitor, or performing other tasks. Doing so may stop the communication.

# <span id="page-4-0"></span>**Overview**

Here is a brief overview of the features supported by  $SiO$ -Programmer:

## Editing programs

You can edit program data. Your edited data can be saved to a file or printed.

In addition, the data can be read, written, or collated via communication.

## Setting parameters

You can edit the maximum values of hardware timers, ON/OFF cycle settings, and other parameters.

## Monitoring

You can monitor the I/O status. The output status can be forced on or off. In addition, changes in the I/O status can be saved to a CSV file.

## Simulator

The program data you enter can be simulated on your computer. The simulator allows you to check inputs and outputs before connecting your computer to the SiO controller.

# <span id="page-5-0"></span>**System requirements**

The following environment is required to run SiO-Programmer.

# Supported computer models

This software has been verified to run on computers installed with any of the following operating systems:

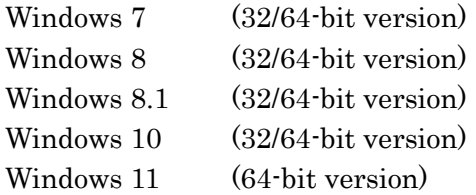

\*: Even on these operating systems, **SiO-Programmer** may not work properly, depending on your computer model.

# ◆ CPU and memory

2 GHz or faster CPU, 4 GB or more of system memory recommended

# ◆ Hard disk space

512 MB or more of free space

# ◆ Display

Resolution:  $1280 \times 768$  or more Colors: 256 or more

# **Other**

USB 2.0 port

# <span id="page-6-0"></span>**Installing SiO-Programmer**

You need to install **SiO-Programmer** on your computer's hard disk before you can use it. Quit all other applications before installing SiO-Programmer.

If your computer already has  $SiO$ -Programmer over version 2.xx, you can update it simply by running Setup.exe.

Here is how to install SiO-Programmer:

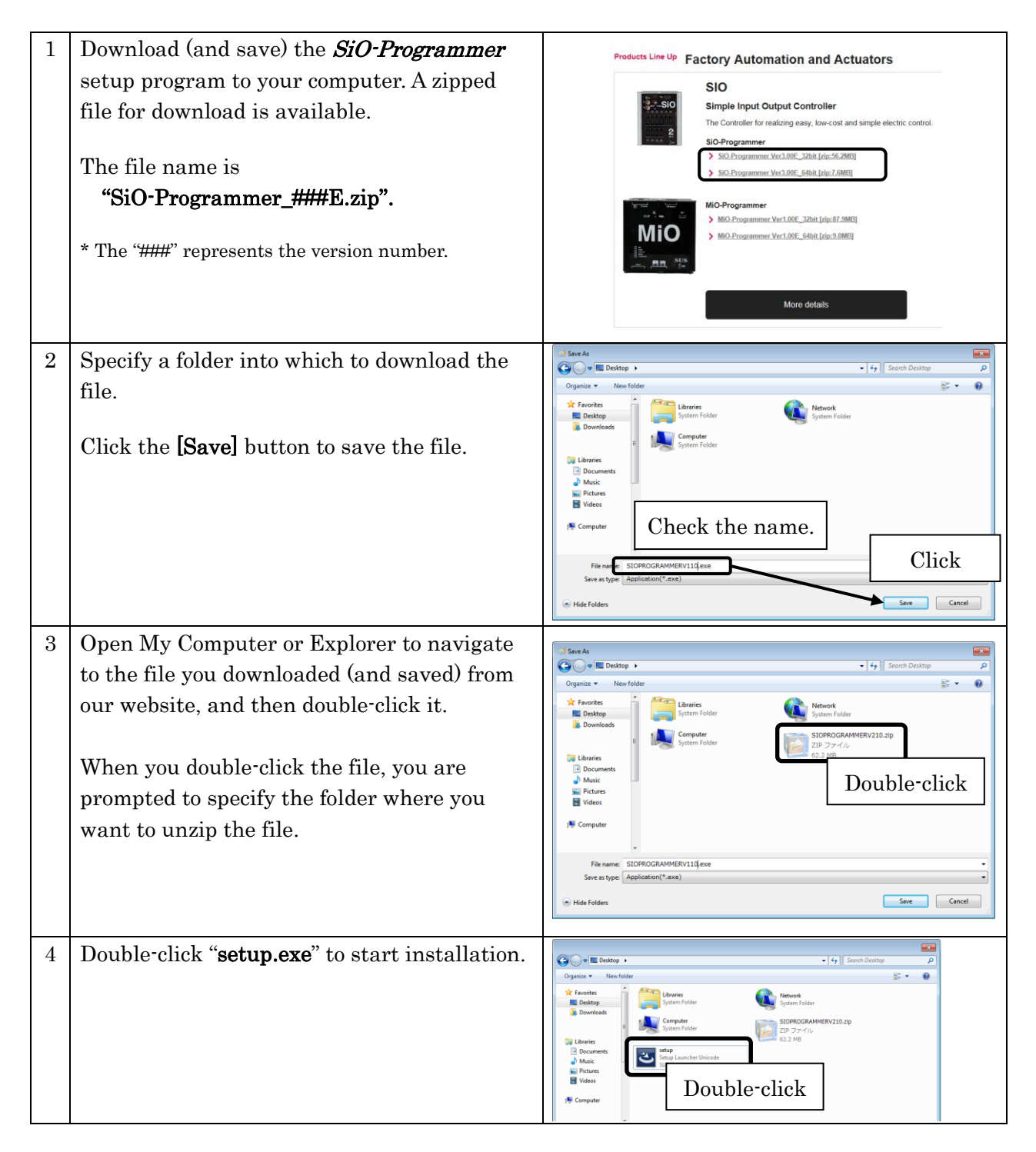

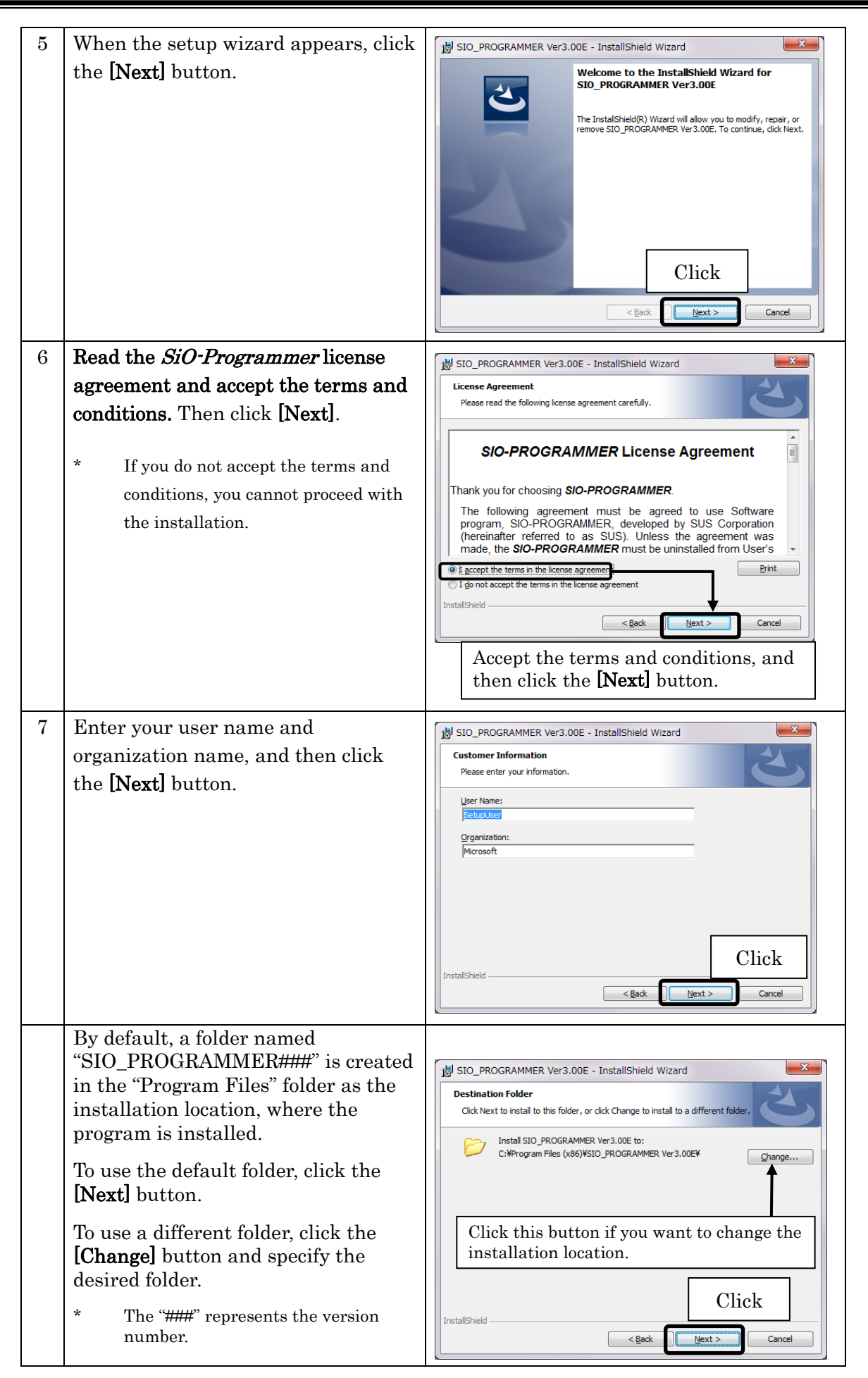

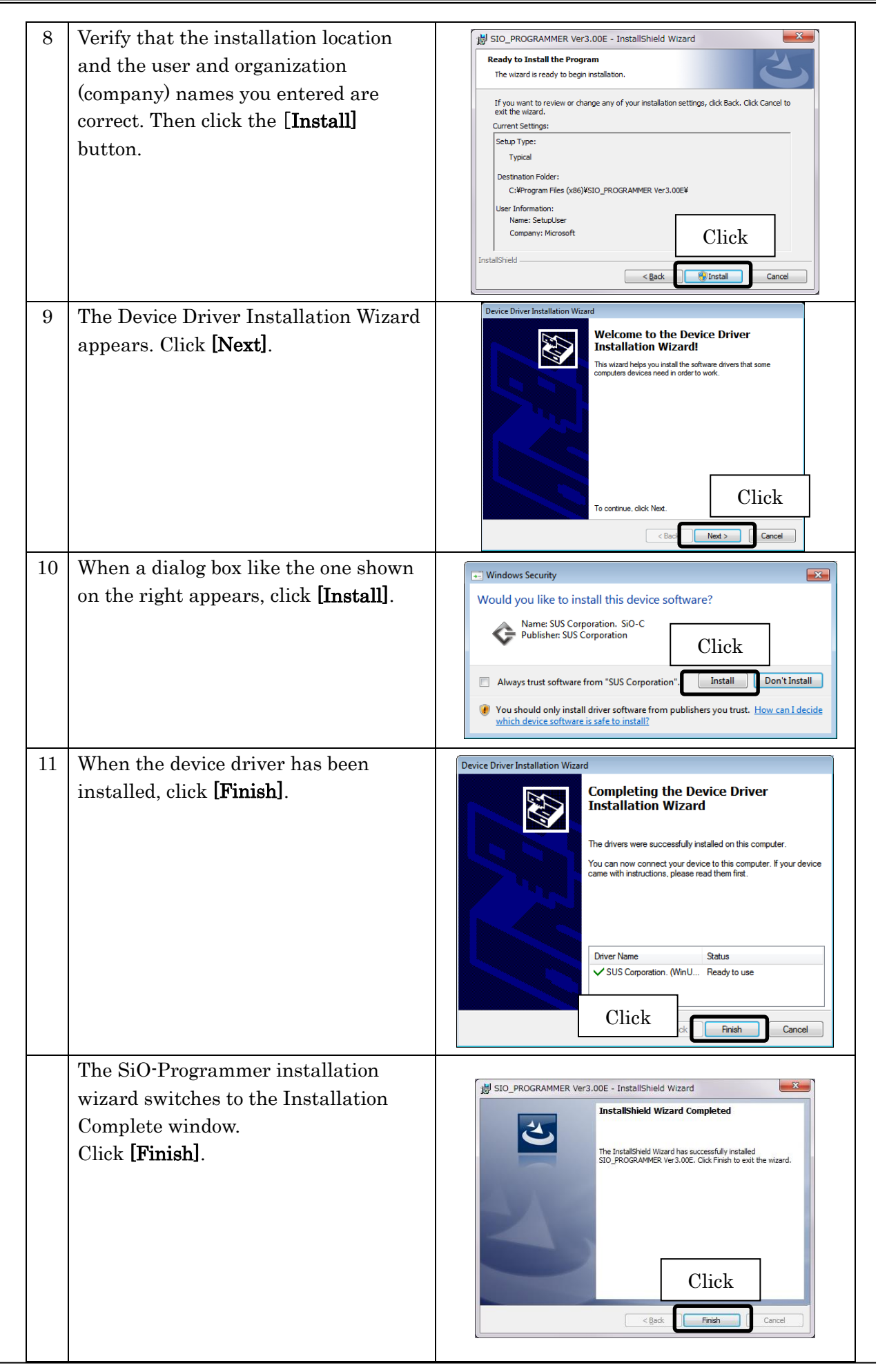

# <span id="page-9-0"></span>**Uninstalling SiO-Programmer**

The process of removing files and other data from a computer's hard disk is called uninstallation. Here is how to uninstall **SiO-Programmer** from your computer's hard disk:

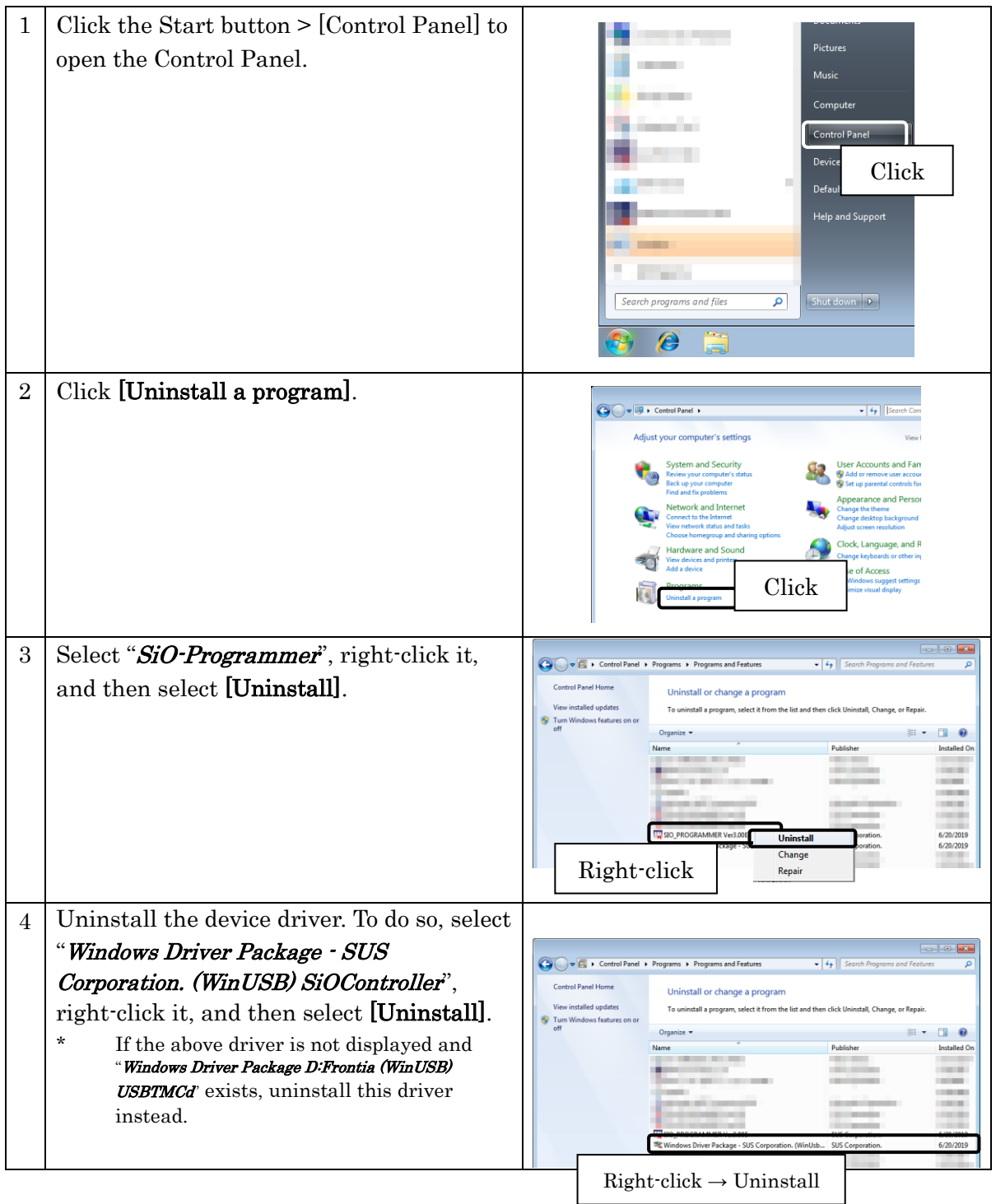

# <span id="page-10-0"></span>**Setting up the SiO controller**

Follow the steps below to set up the SiO controller.

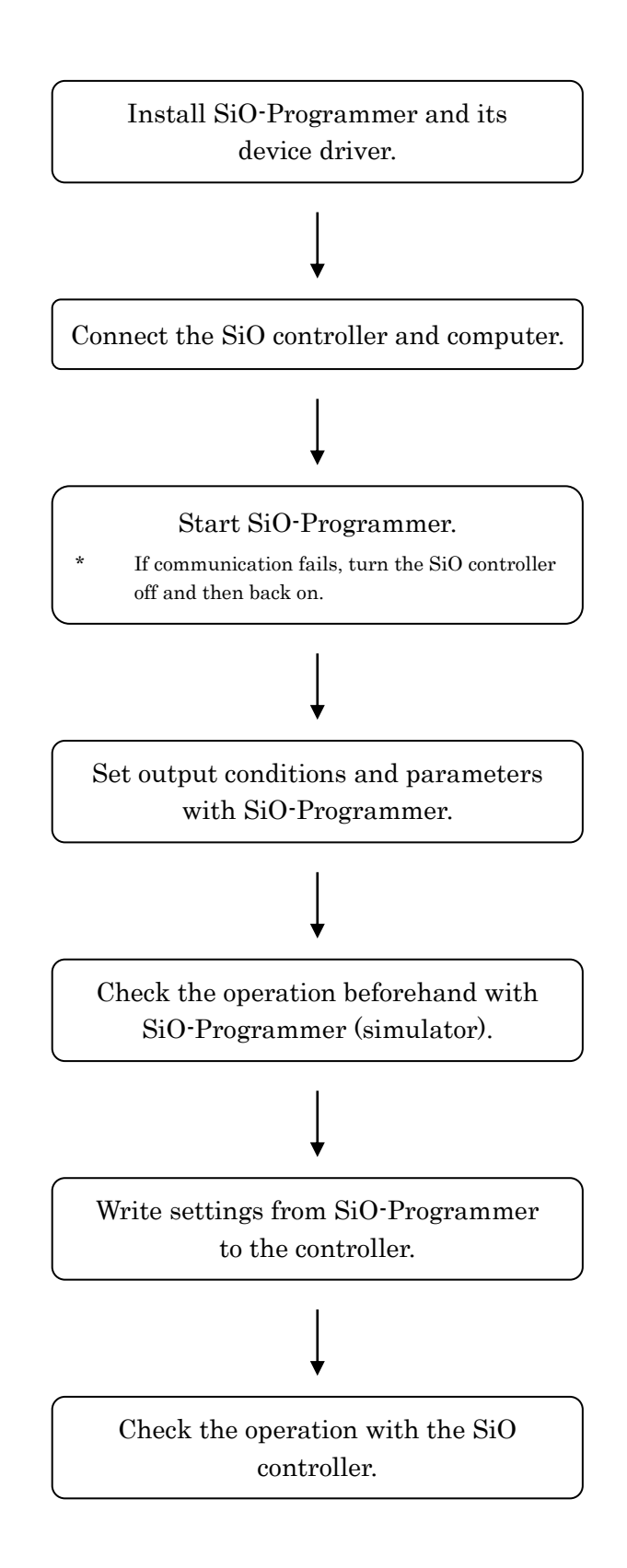

# <span id="page-11-0"></span>**Connecting a USB cable**

## Computer side

Install SiO-Programmer and its software driver before connecting the controller to your computer.  $(\rightarrow$  Page 7)

After installing them, connect the Type A connector of the USB cable to the USB port on your computer.

Only one SiO controller can be used with one computer.

## Controller side

Connect the micro-USB connector of the USB cable to the SiO controller. Be sure to gently insert the connector while holding the controller with your hand.

If the cable is connected correctly, the device driver is installed properly, making your computer and the controller ready to communicate with each other.

\* After USB communication, disconnect the power cable of the controller body, turn off the power, and then disconnect the USB cable.

# <span id="page-11-1"></span>**Starting SiO-Programmer**

Once the installation is complete, a shortcut icon for **SiO-Programmer** is created in the Start menu. Click the icon to start SiO-Programmer.

If you used the default folder during installation, the icon is stored in the following location: [Start Menu] > [Programs] > [SIO\_PROGRAMMER]

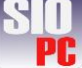

# <span id="page-12-0"></span>**Program Window**

This section shows the names of the screen elements and describes their functions.

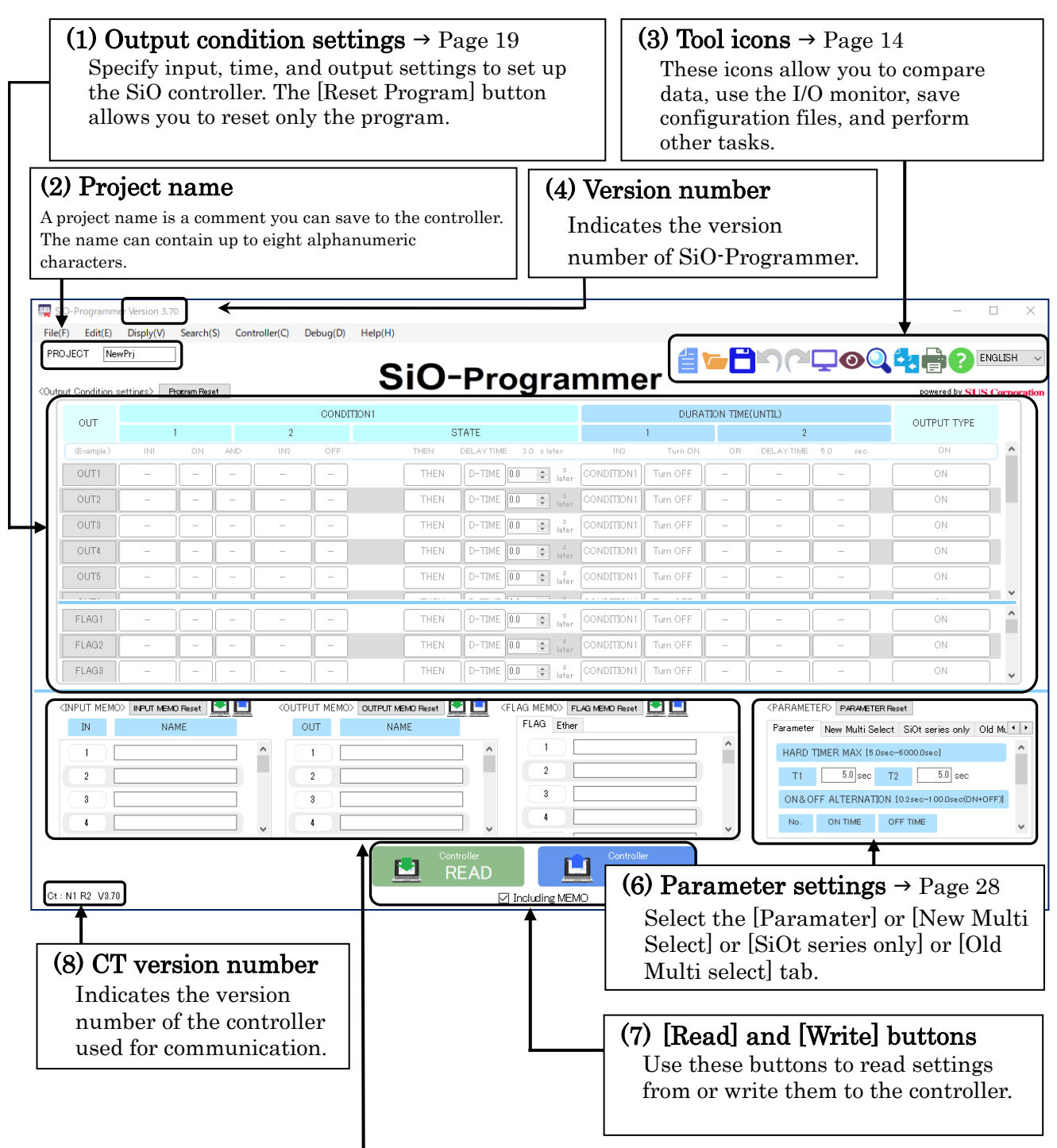

## (5) Notes  $\rightarrow$  Page 26

The note fields allow you to take notes about inputs and outputs. (You can enter notes for New/Old Multiple-Selection conditions in the [PARAMETER] area.) The notes you enter here are reflected in the program, I/O monitor, and simulator windows. A note can contain up to 16 alphanumeric characters and double-byte characters.

# <span id="page-13-0"></span>**Tool Icons**

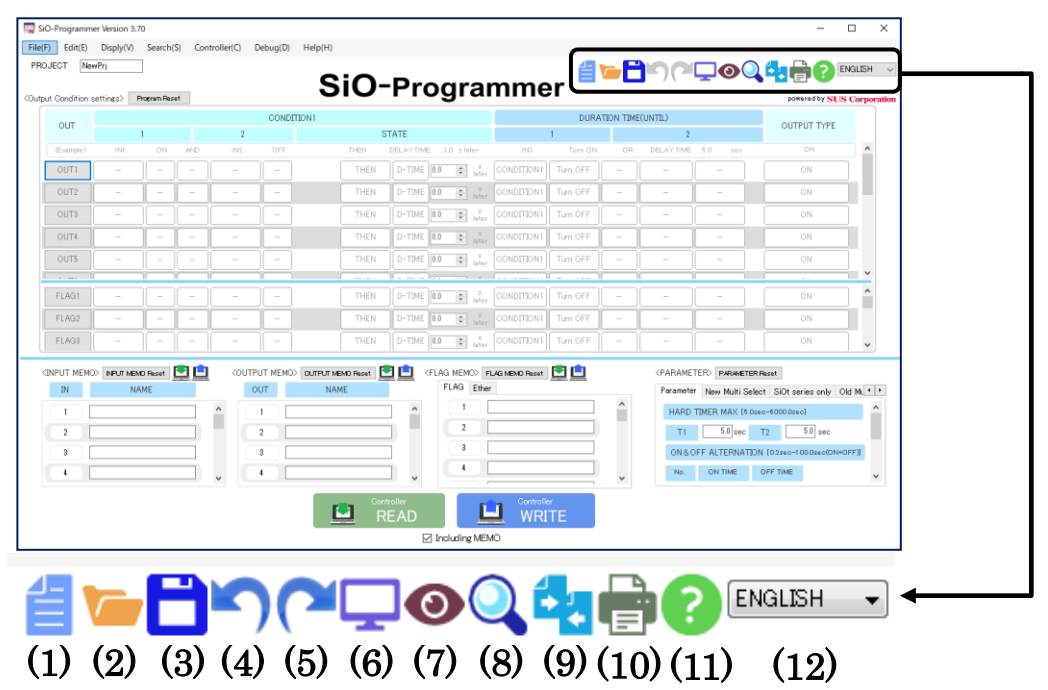

## (1) New

Discards the current program, notes, parameters, and other settings, and restores the default settings.

It is recommended to save your settings to a file before clicking this icon, as discarded settings cannot be restored.

## (2) Open

Opens a saved configuration file. Selecting a configuration data file (\*.sio) reflects the settings saved in the file on the window.

- \* You can also open an SiO file by dragging and dropping it.
- \* An SiO file saved in a different version of SiO-Programmer may not open. See page 18 for more details.

## $(3)$  Save

Saves the current settings. The extension of the configuration file is ".sio". If you name the file "sample", it is saved under the name "sample.sio".

# $(4)$  Undo  $\blacksquare$

 Restore the currently program, notes, parameters, and other settings. This function can be performed up to 20 times.

# (5) Redo

 It's possible to cancel the undo. This function can use only the number of times which undo.

#### (6) Simulator

Starts the simulator  $( \rightarrow$  Page 47).

The simulator allows you to check how the program you created works.

\* You can use the simulator without connecting your computer and the SiO controller.

## (7) I/O monitor

Starts the I/O monitor  $(\rightarrow$  Page 45).

You can check the I/O status and switch the output status on or off.

In addition, changes in the I/O status can be saved to a CSV file.

\* To use the I/O monitor, you need to connect your computer and the SiO controller.

## (8)Search and Replace

Display search and replace window  $(\rightarrow$  Page.48) Search:

The same I/O as the selected search word becomes yellow. Replace:

The same I/O as the selected search word replaced with the replaced word.

If there is a multi select which setted Search word, that setting is replaced.

# (9) Compare

Compares the current settings in SiO-Programmer with the settings on the connected SiO controller or in an sio data file.

Any differences are highlighted in red.

\* To compare the current settings with the settings on the SiO controller, connect your computer and the controller to allow communication between them.

# (10) Print

Prints the settings window.

# (11) Help

Displays this manual in PDF format. To view the manual, you must have Adobe Reader installed on your computer. Install it if necessary.

#### (12) Language selection  $\blacktriangledown$

Change the language as needed. Japanese and English, Chinese, Italy, Vietnamese, Thai are supported.

Shortcuts are available for some functions.

- $\cdot$  New  $Ctrl + N$
- $\cdot$  Open Ctrl + O
- $\cdot$  Save Ctrl + S
- $\cdot$  Print  $Ctrl + P$
- $\cdot$  Undo Ctrl + Z
- $\cdot$  Redo  $Ctrl + Y$
- $\cdot$  Cut Ctrl + X
- $\cdot$  Copy Ctrl + C
- $\cdot$  Paste  $Ctrl + V$
- $\cdot$  Reset  $Ctrl + R$
- $\cdot$  Insert  $\text{Ctrl}$  + Insert
- ・Delete Ctrl + Delete
- $\cdot$  Search  $Ctrl + F$
- $\cdot$  Replace  $Ctrl + H$

# <span id="page-15-0"></span>**SiO Controller/SiO-Programmer Compatibility Table**

 $\blacksquare$  How to check the version of the SiO controller  $\blacksquare$ 

The version of the SiO controller can be found on the back of the controller.

Note that the version of SiO-Programmer you can use differs depending on the controller to be used.

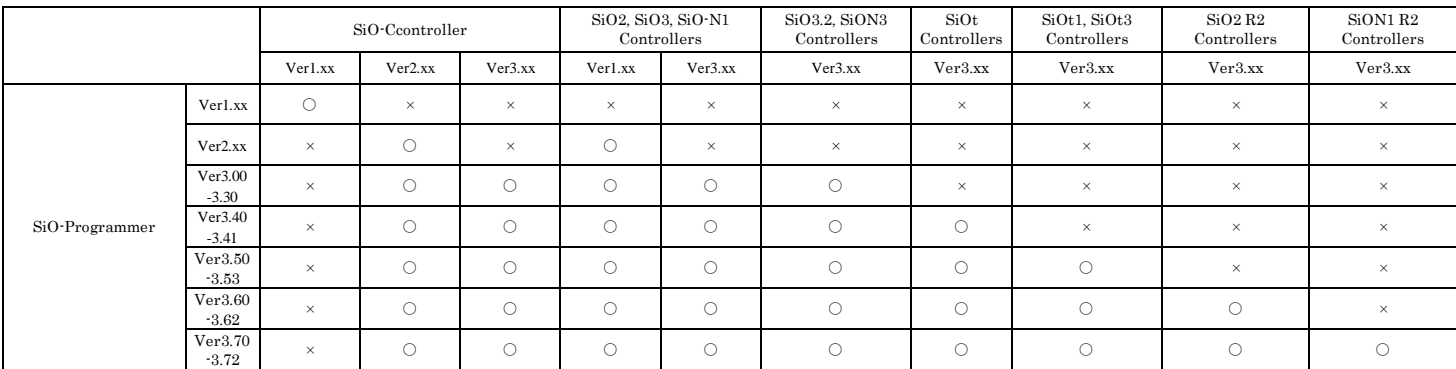

#### Compatibility of saved files between different versions of SiO-Programmer

Note that you cannot open saved files depending on the version of SiO-Programmer you are using, as shown below.

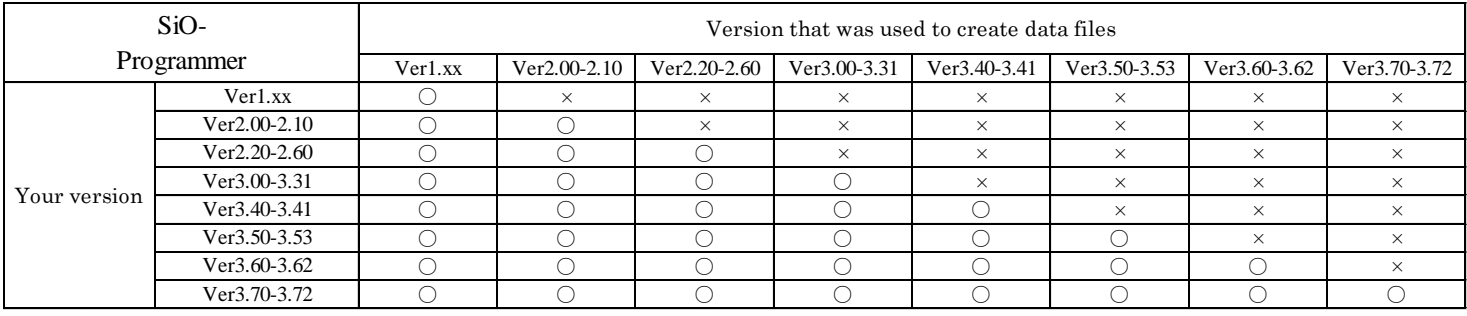

powered by SUS Corporation

# <span id="page-16-0"></span>**Editing Data**

# **Window for creating programs**

The [Output condition settings] area allows you to program the SiO controller. You can read program data from a file or the controller as well as create it.

The number of available outputs and internal outputs varies depending on the controller model.

## ■available outputs

• SiO3 / SiON3 / SiOt3 : 16 outputs

Voutput Condition settings Program Reset

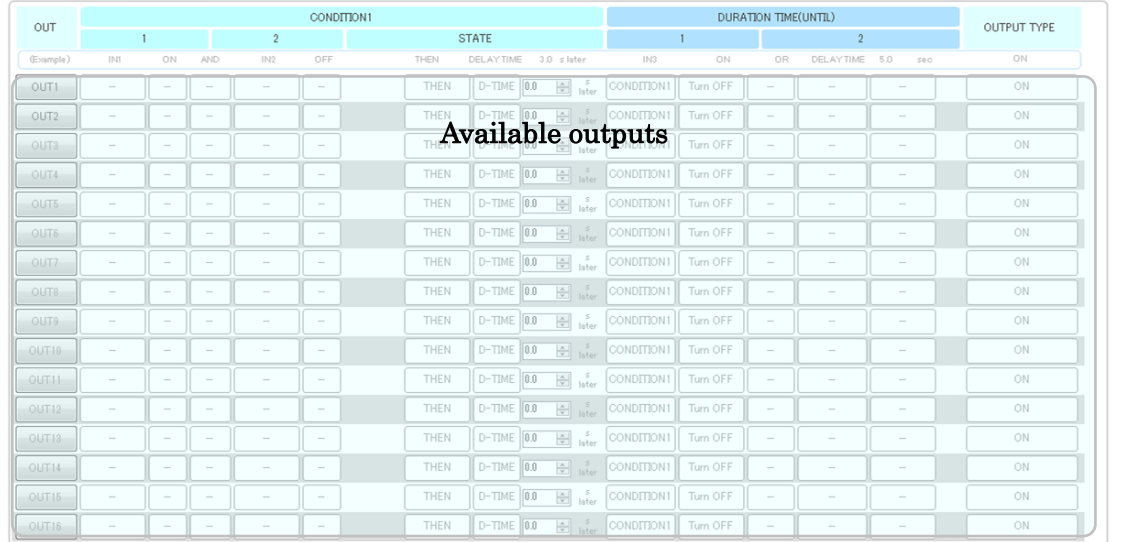

…

#### • SiO2 / SiO2 R2 : 4 outputs

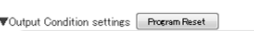

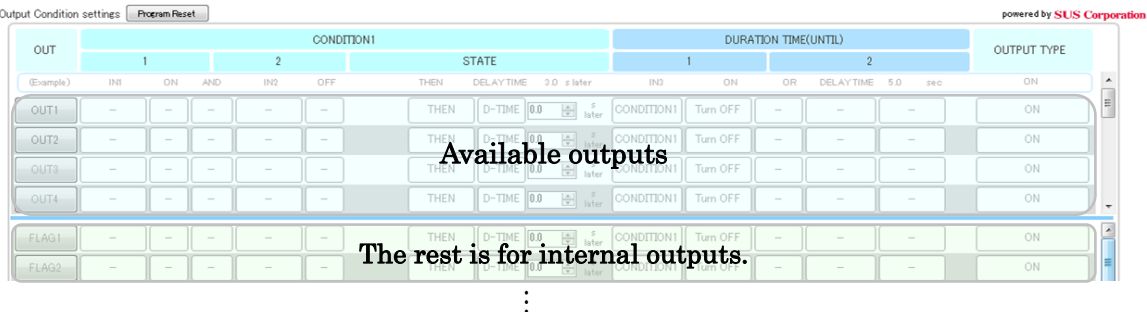

## • SiO-C / SiO-N1 / SiOt1 / SiO-N1 R2 : 8 outputs

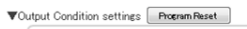

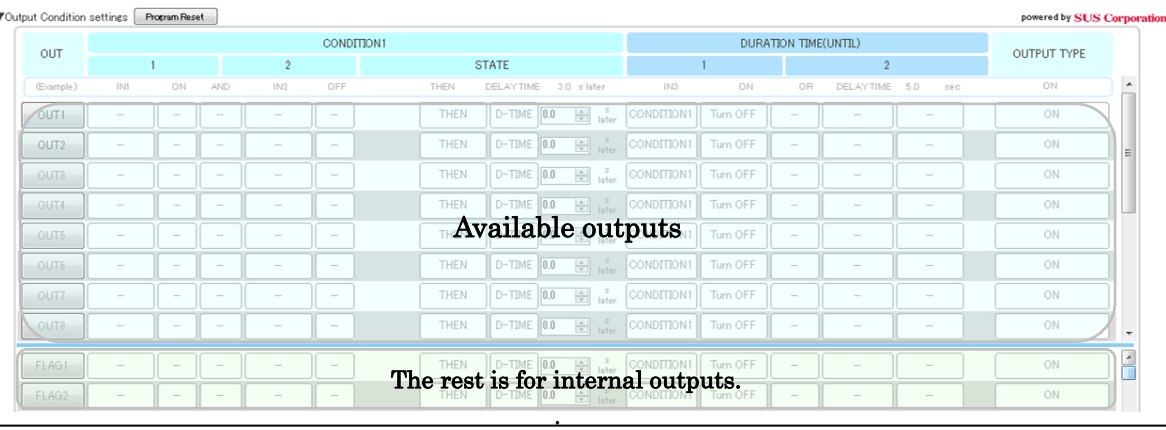

…

#### • SiO3.2 / SiOt : 2 outputs

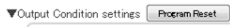

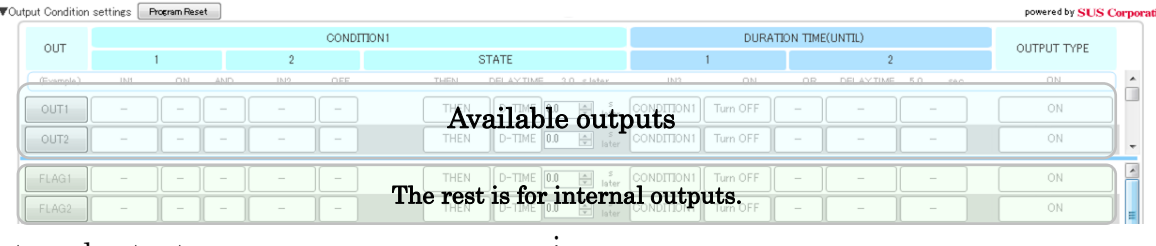

…

#### ■internal outputs

#### ・SiO-C / SiO2 / SiO-N1 / SiO3.2 / SiO3 / SiOt : 48 outputs

. . vgrammor ---<Output Condition settings> Fromm Reset powered by SUS C<mark>orpora</mark> CONDITION1 DURATION TIME(UNTIL)  $_{\text{OUT}}$ **OUTPUT TYPE** STATE  $\overline{2}$  $\sqrt{$ OUT1 THEN D-TIME 0.0 **A** s CONDITION1 Turn OFF …  $\overline{)0.0}$  $OUT2$ THEN  $\begin{array}{c} \hline \hline \hline \end{array}$  : ONDITION  $FLAG40$ THEN. ľ D-TIME 0.0 = ster CONDITION Tum OFF FLAG41 -<br>Turn OFI FLAG42 Internal outputs. Tum OFF FLAG43 D-TIME 0.0 THEN Tum OFF FLAG44 Turn OFF **THEN**  $\begin{tabular}{|c|c|c|c|c|} \hline \multicolumn{3}{|c|}{D-TIME} & \multicolumn{3}{|c|}{0.0} & \multicolumn{3}{|c|}{s} & \multicolumn{3}{|c|}{s} & \multicolumn{3}{|c|}{s} & \multicolumn{3}{|c|}{s} & \multicolumn{3}{|c|}{s} & \multicolumn{3}{|c|}{s} & \multicolumn{3}{|c|}{s} & \multicolumn{3}{|c|}{s} & \multicolumn{3}{|c|}{s} & \multicolumn{3}{|c|}{s} & \multicolumn{3}{|c|}{s} & \multicolumn{3}{|c|}{s}$ FLAG45 **ONDITION** THEN  $D-TIME$   $\overline{0.0 - \frac{s}{w}}$  later **CONDITION1** Tum OFF FLAG46  $DE = 18$ Tum OFF **THEN** FLAG47 CONDITION1 D-TIME 0.0 <u>ai</u> s CONDITION1 **THEN** Turn OFF **NAG48** 

## ・SiO-N3 / SiOt1 / SiOt3 / SiO2 R2 / SiO-N1 R2 : 256 output

![](_page_17_Picture_243.jpeg)

The displayed FLAG is up to FLAG 48 by default.

To display up to FLAG256, please refer to 「Addition of FLAG and Multi sel」of Page.39. You can change the display ratio between the OUT pane and FLAG pane by dragging the blue bar between the two panes up or down.

![](_page_17_Picture_244.jpeg)

# **Creating an I/O program**

1. Click the desired numbered output button to enable it.

Doing so turns the button blue and allows you to edit the output settings for the selected number.

\* The outputs that have not been clicked (OUT2 and subsequent outputs, shown below) are dimmed.

These outputs are disabled and do not work, although their settings can be written to the controller.

![](_page_18_Picture_70.jpeg)

#### 2. Set each item.

![](_page_18_Picture_71.jpeg)

#### \* Position the cursor over the desired numbered output button to see a sentence that describes the settings.

![](_page_18_Picture_72.jpeg)

![](_page_19_Picture_287.jpeg)

![](_page_19_Picture_288.jpeg)

3. Write the settings to the controller.

If not, the settings will not be applied to the controller.

\* Make sure that the controller is in the STOP state before writing the settings to the controller.

 If the controller is in the RUN state, a message like the one shown below appears. Click the [OK] button to force the controller off to start writing.

![](_page_20_Picture_5.jpeg)

If there are invalid settings, a window like the one shown below appears. Check and correct the invalid output condition settings, which are highlighted in red.

![](_page_20_Picture_7.jpeg)

▼Output Condition settings Frogram Reset

![](_page_20_Picture_66.jpeg)

# **Details of each item**

This section details the items you can select in the program window.

## (1) CONDITION1

ON conditions are used to turn on output. When set conditions are met, the output turns on. You can specify two conditions.

Three or more conditions can be set by using old multiple selection  $( \rightarrow$  Page 33) or new multiple selection  $\rightarrow$  Page 35), or by specifying unused output or internal output as a condition  $(\rightarrow$  Page 41).

![](_page_21_Picture_216.jpeg)

## (2) STATE

The [STATE] area allows you to set a time period as a condition or specify how long to wait before the operation starts.

![](_page_22_Picture_183.jpeg)

## (3) DURATION TIMES(UNTIL)

Specify conditions for turning off the output set in the [OUTPUT TYPE] area. You can specify two OFF conditions.

Three or more conditions can be set by using old multiple selection  $( \rightarrow$  Page 33) or new multiple selection  $\rightarrow$  Page 35), or by specifying unused output or internal output as a condition  $(\rightarrow$  Page 41).

![](_page_22_Picture_184.jpeg)

![](_page_23_Picture_162.jpeg)

# (4) OUTPUT TYPE

You can set the type of output.

![](_page_23_Picture_163.jpeg)

# **Timer settings**

When setting a timer in the [STATE] or [DURATION TIMES(UNTIL)] area, you can choose to enter D-TIME or use a hardware timer.

![](_page_24_Picture_123.jpeg)

#### 1. D-TIME(Dalay Time)

Enter a time period directly. You can specify up to 6,000.0 seconds in 0.1-second increments.

#### 2. Hardware timers

[T1] and [T2] indicate that the hardware timers are being used. These timers are especially useful when the same value is used repeatedly or if you may need to change timer settings without using the computer.

The maximum values of the hardware timers can be set as that for the analog timers on the controller. You can set the maximum values of the hardware timers in the [HARD TIMER MAX] area in the PC software. You can specify maximum values from 5.0 and 6000.0 seconds in 0.1-second increments.

Once you enter maximum values, set the analog timers relative to the maximum values.

![](_page_24_Figure_10.jpeg)

- (1) Set the maximum values of the hardware timers to 5.0 seconds.
- (2) Set the analog timers with a maximum of 5.0 seconds.

 $*$  Timer settings are accurate to within  $\pm 0.1\%$  of actual time.

# **I/O notes**

Memos (labels) can be set for various outputs of IN, OUT, FLAG, Ether, new multiple selection, and old multiple selection.

I/O notes help you create a program by giving you an idea of how input and output devices will operate.

![](_page_25_Picture_60.jpeg)

I/O notes can contain up to nine full-width characters or 16 alphanumeric characters. Enter the names of the input and output devices that are actually connected, and you will see those names in messages (displayed when you position the mouse cursor over output buttons) and on items set in the program window. This allows you to check how the devices operate.

The notes you enter are also reflected in the I/O monitor and simulator windows.

![](_page_25_Picture_61.jpeg)

・About reading / registering memos in the controller

For various SiO controllers (excluding SiO C and SiO 3.2) with controller version 3.60 or higher, Equipped with a memo save function.

You can read / register each memo to the compatible controller by clicking the icon in the figure below.

![](_page_26_Picture_61.jpeg)

Also, there is a checkbox called "☑ Including MEMO" at the bottom of the screen under the load / register button.

If checked, a memo will be included when loading / registering the program.

![](_page_26_Picture_62.jpeg)

 \* For communication that does not include memos, the time required for reading / registration can be shortened.

# **Parameter settings**

The [Parameter settings] area allows you to change parameters or Setting New Multiple Selection and Old Multiple Selection or address / port settings.

![](_page_27_Picture_163.jpeg)

## ◆ Parameters

![](_page_27_Picture_164.jpeg)

![](_page_28_Picture_151.jpeg)

・About automatic / manual setting of address

In the address setting, set the IP address, subnet mask, default gateway.

 The DHCP (IP address automatic assignment) function can be turned ON / OFF by switching the automatic / manual button as shown in the figure below.

In addition, the initial value when SiO-Programmer is started is set to automatic.

・Auto

The controller automatically obtains the IP address, subnet mask, default gateway value from a DHCP (IP address auto-assignment) server such as a router and connects to the network.

The value is displayed by communicating using SiO-Programmer while the controller is connected to the network.

In addition, all the setting points in the frame will be grayed out, and you will not be able to input anything from the PC side.

![](_page_28_Picture_10.jpeg)

#### ・Manual

Connect to the network by registering with the controller by entering the IP address, subnet mask, default gateway value.

![](_page_28_Picture_152.jpeg)

\* When registering with the controller, register with the controller

If the automatic / manual setting that was set is changed,

A message will be displayed as shown on the right.

- To reflect when switching between automatic / manual
- Settings Turn off the power of the controller once.

![](_page_28_Picture_153.jpeg)

 $\overline{\mathbf{v}}$ 

・About Ethernet communication timeout setting

Description of timeout settings

If a command is not sent from a device that supports Ethernet communication such as a PC within the set time, this function cancels the connection status of the controller and enables quick reconnection.

The initial value is set to "valid" for 30 seconds.

![](_page_29_Figure_5.jpeg)

![](_page_30_Figure_1.jpeg)

【 Example 3 】When there is a timeout setting (30 seconds)

In this way, if the command cannot be received in time, the controller determines that the communication has failed and disconnects the connection state.

By setting the timeout, it is possible to quickly switch from disconnection to recovery.

#### ・If enabled

Select "Enabled" if a timeout setting is required.

The initial value is 30 seconds, and the input range can be set from 1 second to 60 minutes.

![](_page_30_Figure_8.jpeg)

#### ・If disabled

 Select "Disable" if you do not need to set the timeout. In the "disabled" state, you cannot click the text that sets the timeout period.

![](_page_30_Picture_11.jpeg)

・About the controller name for Ethernet communication

Description of controller name

 It is a name tag that can be used to distinguish the controller when using Ethernet communication software (IoT Progreammer).

![](_page_31_Picture_44.jpeg)

The SiO Programmer writes and reads the set controller name.

\* The controller name can also be confirmed from the Ethernet communication software (IoT Progreammer).

◆ Old Multi Sel(Old Multiple selections)

You can display old multiple-selection conditions by selecting the [Old Multi Sel] tab in the [PARAMETER] area.

The old multiple selection option allows you to group multiple inputs and outputs.

Although you can only specify up to two I/O devices as ON or OFF conditions, this option enables you to use multiple inputs and outputs as one condition.

Old Multiple selections displayed by default are 16 types, but there are up to 64 choices available.

To see up to 64 old multiple selections, see Add FLAG and Old Multi sel on page 39

In that case, FLAG in old multiple selection can be selected up to FLAG256.

#### How to set and use the Old Multiple selection

Clicking [Open] opens a separate window where you can configure settings.

![](_page_32_Figure_10.jpeg)

Example: In the [Old Multi select 1] window, select the [IN1] (switch 1) to [IN4] (switch 4) check boxes and select [And].

![](_page_32_Figure_12.jpeg)

The content of the old multiple selection that has been set will be displayed by clicking "Setting List" on the setting screen.

![](_page_33_Picture_96.jpeg)

#### < Example of use>

Create the following program:

![](_page_33_Picture_97.jpeg)

This program causes a lamp to light up when all switches (1 to 4) are turned on.

![](_page_33_Figure_7.jpeg)

 $ON \sim$ 

 $ON - v$  $\begin{array}{ccc} \n\text{ON} & \times \\ \n\text{ON} & \times \n\end{array}$ 

 $\begin{array}{ccc} \n\text{ON} & \times \\ \n\text{ON} & \times \n\end{array}$ 

 $\overline{\phantom{a}}$ FLAG3B  $\Box$ FLAG39  $ON \sim$  $ON \sim$ —<br>— Flagai  $ON \rightarrow$  $\begin{array}{ccc} \nON & \vee \\ \nON & \vee \n\end{array}$  $E[FAG42]$  $\Box$ FLAG44 ON  $\sim$  $\begin{array}{ccc} \n\text{ON} & \vee \\ \n\text{ON} & \vee \n\end{array}$ 

 $T = EAG42$  $ON \sim$  $ON \rightarrow$ 

New Multi Sel(New Multiple selections)

\*The new multiple selection can only be used with SiO-N1 R2, SiOt, and SiOt3 Ver3.70 or higher.

You can display new multiple-selection conditions by selecting the [New Multi Sel] tab in the [PARAMETER] area.

The new multiple selection option allows you to group multiple inputs and outputs.

Although you can only specify up to two I/O devices as ON or OFF conditions, this option enables you to use multiple inputs and outputs as one condition. In addition to this, the new multiple selection allows you to set the ON and OFF states of each selected input/output, which can be set as a specific condition.

There are 64 types of new multiple selections that can be created, and the output that can be set is IN/OUT of the registered controller and FLAG1 to 256.

New Multi Select1(All SV

#### How to set and use the New multiple selection

Clicking [Open] opens a separate window where you can configure settings.

![](_page_34_Picture_146.jpeg)

Example: In the [New Multi select 1] window, select the [IN1] (switch 1) to [IN4] (switch 4) check boxes and select [And].

![](_page_34_Picture_147.jpeg)

The content of the new multiple selection that has been set will be displayed by clicking "Setting list" on the setting screen.

On the Setting List screen of the new multiple selection, inputs and outputs set to ON are marked with "●".

![](_page_35_Figure_3.jpeg)

## < Example of use>

#### Create the following program:

![](_page_35_Picture_206.jpeg)

When "Switch 1" and "Switch 3" are ON and "Switch 2" and "Switch 4" are OFF, the lamp lights up.

![](_page_35_Figure_8.jpeg)

![](_page_36_Figure_1.jpeg)

![](_page_37_Figure_1.jpeg)

# **Add FLAG and Old Multi sel**

FLAG and old multiple selection are added. It can add to FLAG256, Old Multi Sel 64.

It can be added by clicking the blue arrow which is under FLAG48.

※FLAG49~ FLAG256, Old Multi sel 17~ Old Multi sel 64 can be used only with SIO-N3, SiOt1, SiOt3, SiO2 R2 and SiO-N1 R2. It cannot be used with other controllers.

![](_page_38_Picture_85.jpeg)

The message which checks whether FLAG and old multiple selection are added is displayed. O.K. is clicked. FLAG and old multiple selection are added.

![](_page_38_Picture_7.jpeg)

The display of FLAG

![](_page_38_Picture_86.jpeg)

![](_page_38_Picture_87.jpeg)

## The display of Old Multi Sel

![](_page_38_Picture_88.jpeg)

![](_page_38_Picture_13.jpeg)

# **Useful features**

Here are some useful features of SiO-Programmer:

(1) Saving project names

You can save project names to the controller. Use project names as notes on what programs are stored on the controller. When you save your settings to a file, the project name is saved separately from the file name. This means that you can simply read the project name from the file and write it to the controller.

![](_page_39_Picture_191.jpeg)

(2) Cut, copy, paste, and reset

In the program window, **right-click** in a row and click [OUT X Reset], [OUT X Cut], [OUT X Copy], or [OUT X Paste] to reset, cut, or copy the output settings in the row where you right-clicked or to paste settings to that row.

Shortcuts are available for some commands.

- Cut:  $Ctrl + X$
- Copy:  $Ctrl + C$
- Paste:  $Ctrl + V$

![](_page_39_Figure_12.jpeg)

## (3) Checking programs

![](_page_39_Figure_14.jpeg)

Position the cursor over the desired numbered output button to see a sentence that describes the output settings.

The sentence also includes I/O notes, making it easy to understand how the program works. \*A sentence appears only when the output is enabled.

(4) Internal outputs (FLAGs)

Internal outputs (FLAGs) or the outputs exceeding the available number of outputs (e.g., OUT5 and subsequent outputs in the case of SiO2) cannot be used to output external signals. However, these outputs, which work inside the controller, can be used as conditions.

![](_page_40_Figure_3.jpeg)

Take the following program as an example:

In this program, turning on IN1 causes OUT1 to turn on.

When IN1 is turned on, the condition for FLAG1 is met and FLAG1 turns on. When FLAG1 turns on, the FLAG1 signal turns on inside the SiO controller, although the controller shows no change.

This, in turn, meets the ON condition for OUT1 (FLAG1 is ON), causing OUT1 to turn on.

Although normally you can only specify up to two ON conditions, you can specify three ON conditions using the above internal output, as follows:

![](_page_40_Figure_9.jpeg)

In this program, turning on IN1, IN2, and IN3 causes OUT1 to turn on.

Specify IN1 and IN2 as the ON conditions for FLAG1, and FLAG1 and IN3 as the ON conditions for OUT1.

OUT1 turns on when IN1, IN2, and IN3 are all turned on.

Although turning on IN1 and IN2 causes FLAG1 to turn on, only OUT1 appears to turn on, because the controller shows no change.

#### (5) Insertion of FLAG

In the program window, **right-click** in a row and click [FLAG X Insert], The new FLAG settings on the row where you right-clicked .

#### Before insert

Program window New/Old Multi Sel FLAG Memo

![](_page_41_Picture_85.jpeg)

![](_page_41_Picture_86.jpeg)

![](_page_41_Picture_87.jpeg)

#### Right-click and FLAG Inserts

![](_page_41_Picture_88.jpeg)

![](_page_41_Picture_89.jpeg)

![](_page_41_Picture_90.jpeg)

Program window and Multi Sel,FLAG Memo will be automatically edited according to the insertion of the flag.

#### Program window

![](_page_41_Picture_91.jpeg)

### FLAG Memo

![](_page_42_Picture_186.jpeg)

New multiple selection shifts the checked FLAG and its ON/OFF setting, and old multiple selection shifts the checked FLAG downward by one.

※Cannot be inserted in the following cases

The conditions that it can't be inserted are the case which isn't being Add FLAG and MultiSel and a performed case, and it's different. For details on adding FLAG and Multi sel, see P31 Add FLAG and Multi sel.

■ If not Adding FLAG and Multi Sel

- 1. If the FLAG48 is valid and the program is entered
- 2. If the FLAG48 is invalid but the program is entered
- 3. If the FLAG48 is valid and no program is entered
- 4. If the FLAG48 Memo is entered
- 5. If the FLAG48 is used in Program Window
- 6. If the FLAG48 is used in Multi Sel

■ If Adding FLAG and Multi Sel

1. If the FLAG256 is valid and the program is entered

2. If the FLAG256 is invalid but the program is entered

3. If the FLAG256 is valid and no program is entered

4. If the FLAG256 Memo is entered

5. If the FLAG 256 is used in Program Window

6. If the FLAG 256 is used in Multi Sel

(6) Delete of FLAG

In the program window, **right-click** in a row and click [FLAG X Delete], The selected FLAG is deleted and new FLAG settings in last row.

Like insertion of FLAG, Program window and Multi Sel,FLAG Memo will be automatically edited according to the delete of the flag.

![](_page_43_Picture_113.jpeg)

The new multiple selection shifts the checked FLAG and its ON/OFF setting, and the old multiple selection shifts the checked FLAG up by one.

※Cannot be inserted in the following cases

- 1. If the Selected FLAG is valid and the program is entered
- 2. If the Selected FLAG is invalid but the program is entered
- 3. If the Selected FLAG is valid and no program is entered
- 4. If the Selected FLAGMemo is entered
- 5. If the Selected FLAG is used in Program Window
- 6. If the Selected FLAG is used in Multi Sel

#### (7) Start by a double-click of a configuration file

SiO-Programmer can be started in the state which made setting data reflected by a double-click of a configuration file

# <span id="page-44-0"></span>**I/O Monitor**

The I/O monitor enables you to monitor the I/O status. You can display the I/O monitor by clicking the monitor icon at the top right of the window. The I/O monitor can be used only when the controller and your computer are connected.

On the I/O monitor, you can check whether the controller is in the RUN state, check the ON/OFF status of the inputs and outputs, or force OUTs or FLAGs to turn on. You can also save changes in the I/O status to a CSV file. The names of inputs and outputs will be replaced with the notes you enter in the program window. At the bottom of the monitor window is an I/O monitor that looks similar to the program window.

![](_page_44_Figure_4.jpeg)

# **I/O logging**

IO LOGGING allows you to record changes in the I/O status.

![](_page_45_Picture_117.jpeg)

Select the check boxes for the inputs and outputs whose status you want to record.

## (6) Set  $recording \uparrow \Box$  Recoding Time

Select this check box to automatically stop recording after the time period you specify. Even if you set a time period, this option is disabled until you select the check box.

# <span id="page-46-0"></span>**Simulator**

The simulator shows how the settings you configured in SiO-Programmer work. Use the simulator to check whether your settings work as intended before actually using the controller. Since the simulator runs on your computer, you can use it without connecting the SiO controller.

Clicking the simulator icon at the upper right of the program window displays simulation windows—an I/O display window and input box.

In the input box, click [RUN] and any of the inputs (IN1 to IN16) to start simulation.

![](_page_46_Figure_5.jpeg)

\* If a multiple-selection condition is set, click [New/Old Multi sel] to see which inputs and outputs are selected. Also, only the new multiple selection will be displayed as ON setting as " $\bullet$ " and OFF setting as " $\circlearrowright$ "( $\rightarrow$ Page 36).

![](_page_46_Figure_7.jpeg)

![](_page_46_Picture_249.jpeg)

**BID** New Multi Select01

turn ON OFF)

# ・**Search and Replace**

Search and Replace is a feature which searches for the I/O and replaces with another I/O. Clicking the Search and Replace icon at the upper right of the program window or Pressing Ctrl +F, Ctrl +H display Search and Replace window.

If you click the search and replace icon or press  $Ctrl + F$ , the search tab is displayed. If you press  $Ctrl + H$ , the replace tab is displayed.

![](_page_47_Figure_4.jpeg)

## ③ Search(New/Old Multi select)

If there is a multi select which setted Search word, Multi select window display.

After editing settings , Press the OK button to save the settings.

![](_page_48_Picture_137.jpeg)

# $<$ Replace $>$

![](_page_48_Figure_6.jpeg)

## ④ Replace All

When an Replace-All button is clicked,The same I/O as the selected search word replaced with the replaced word.

If there is a new/old multi select which setted Search word,

that setting is replaced.

![](_page_48_Picture_138.jpeg)

#### New/Old Multi select

![](_page_48_Picture_139.jpeg)

※Please be careful about the following point.

- ・OFFCondition is not able to replace with INIT.
- ・The setting of multi select is not able to replace with RUN, INIT, Ether.
- ・The new/old multi select which has setting replace word is not able to replace.
- ・The replacement to D-TIME,T1,T2 cannot be performed.

## Program screen

# <span id="page-49-0"></span>**Onscreen Messages**

A message like the one shown below appears if an error occurs, such as when a program is incorrect or the SiO controller is not connected.

![](_page_49_Picture_3.jpeg)

If an error message appears, check the following and eliminate the cause.

![](_page_49_Picture_163.jpeg)

![](_page_50_Picture_245.jpeg)

![](_page_51_Picture_62.jpeg)

# <span id="page-52-0"></span>**Inquiring about** *SiO-Programmer*

If you have any problems with or questions about  $SiO$ -Programmer, please e-mail us at:

# [sus-sales@sus.co.jp](../../../work/002_SiO関連/AppData/Roaming/Microsoft/Word/sus-sales@sus.co.jp)

Revision History

![](_page_52_Picture_261.jpeg)

![](_page_53_Picture_264.jpeg)

![](_page_54_Picture_215.jpeg)

![](_page_55_Picture_209.jpeg)

![](_page_56_Picture_175.jpeg)

![](_page_57_Picture_189.jpeg)

![](_page_58_Picture_169.jpeg)

![](_page_59_Picture_130.jpeg)